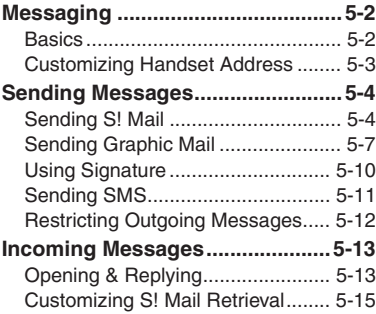

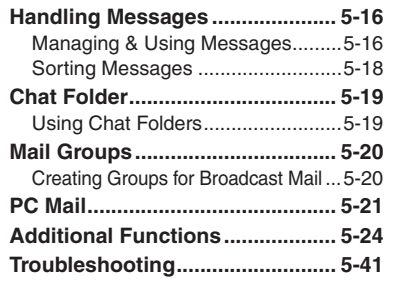

**5**

**Messaging**

$$
\boxed{\text{2}}
$$

### <span id="page-1-1"></span><span id="page-1-0"></span>**Basics**

Use the following messaging services.

### **SMS**

Exchange up to 160 alphanumerics with SoftBank handsets.

### **S! Mail**

Exchange up to 30,000 characters with e-mail compatible handsets. PCs, etc.; attach media files, etc.

Large Size Messages Transmit messages of up to 2 MB including large images or multiple files; may incur high charges depending on subscribed price plan.

### **PC Mail**

Receive or reply to PC mail account messages. Use 945SH to handle PC Mail messages like SMS or S! Mail.

### **Example Entry Items**

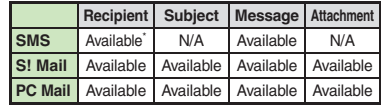

\*SoftBank handset numbers only.

- A separate contract is required to use S! Mail and receive e-mail from PCs, etc.
- . For more information, see SoftBank Mobile Website (**P.17-24**).

### **Auto Retry Function**

If recipient's handset is off/out-of-range, a sent message is saved in Server Mail Box and delivery attempted at regular intervals. (Undeliverable messages are deleted.)

### **Auto Resend**

When Auto Resend is active, handset makes up to two attempts to send unsent messages automatically. Cancel to disable (**[P.5-37](#page-36-0)**).

### <span id="page-2-0"></span>**Customizing Handset Address**

Change alphanumerics before @ of the default handset mail address.For more information, see SoftBank Mobile Website (**P.17-24**).

### **Changing Address**

- $\mathbf 0$ **<sup><b>** *Settings*  $\rightarrow$  **●**</sup> **2** Address Settings  $\rightarrow$  <sup>6</sup>
	- . Handset connects to the Internet. Select *English* and press  $\textcircled{\scriptsize{}}$ , then follow onscreen instructions.

### **Saving Address**

When handset address is changed, SoftBank Mobile sends new address confirmation via S! Mail.

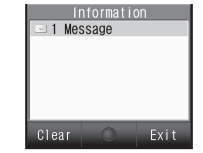

To save new address to My Details, follow these steps. (New address is effective even if not saved.)

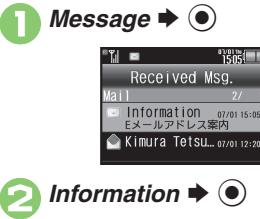

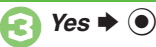

 $\boldsymbol{\Theta}$  $(Y)$ 

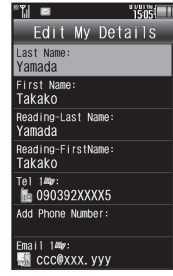

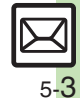

### <span id="page-3-0"></span>**Sending Messages**

<span id="page-3-1"></span>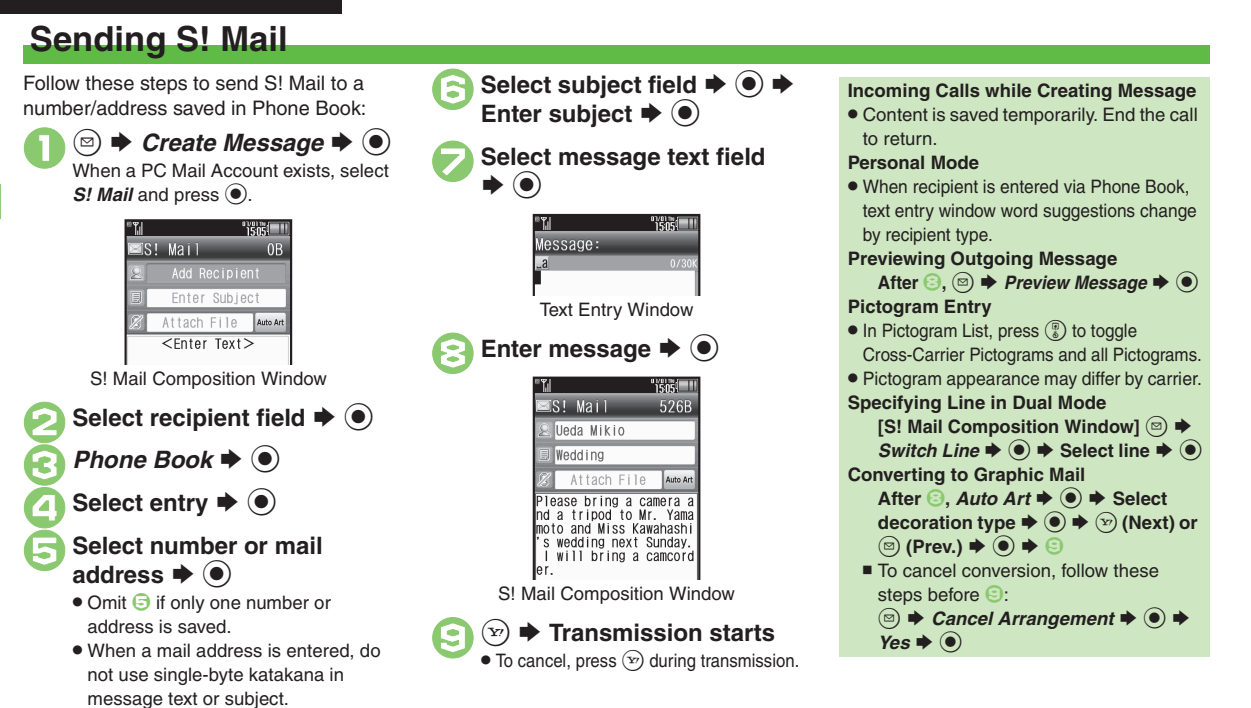

### **Advanced**

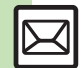

5-4

 $\%$  [Using other recipient entry methods](#page-23-1)  $\bullet$  [Adding recipients](#page-23-2)  $\bullet$  [Converting mail type \(SMS/S!](#page-24-0) Mail)  $\bullet$  [Saving without sending](#page-24-1)  $\bullet$  Requesting delivery confirmation ([Designating/editing reply-to address](#page-25-0) (And more on **[P.5-24](#page-23-1)** - **[5-26](#page-25-0)**)

([Hiding progress bar while sending messages](#page-36-1) ([Disabling automatic resend of unsent messages](#page-36-0) ([Designating/editing reply-to address](#page-37-0) (And more on **[P.5-37](#page-36-2)** - **[5-38](#page-37-0)**)

### **Using Quick Phrase**

Use fixed text (Japanese) or previously entered text for quick entry.

Quick Phrase Options:

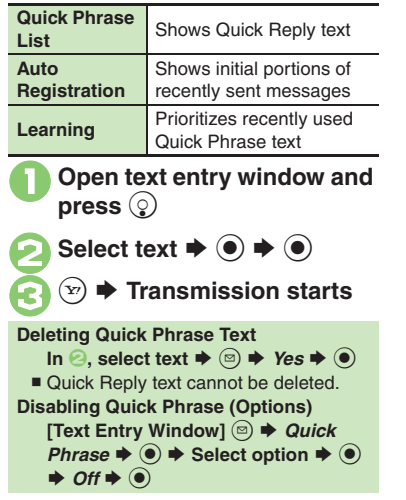

Send attachments to compatible handsets. Follow these steps to attach images to S! Mail:

- <sup>1</sup>**In S! Mail Composition window after composing message, select attachment**  field  $\blacktriangleright$   $\textcircled{\scriptsize{\bullet}}$
- **2** *Picture* ➡ → Select folder  $\blacklozenge$
- Select file  $\blacktriangleright$  <sup>o</sup>

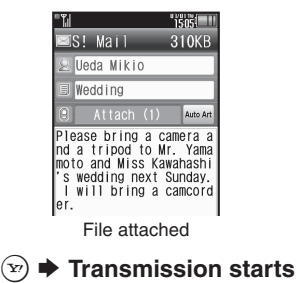

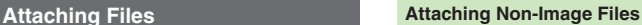

. In 2, select a folder other than *Picture* and press  $\textcircled{\text{\sf{}}}$ , then select a file.

**Attaching Multiple Files**

After *<b><sub>3</sub>, Attach (1)*  $\blacktriangleright$  *● Attach*  $File \rightarrow \textcircled{\textcircled{\textcirc}} \rightarrow Picture \rightarrow \textcircled{\textcircled{\textcirc}} \rightarrow Select$  $\text{folder} \triangleq \textcircled{\LARGE{\blacklozenge}} \Rightarrow \text{Select file} \triangleq \textcircled{\LARGE{\blacklozenge}} \Rightarrow \textcircled{\ldots}$  $\bullet$  0

■ *X* in *Attach (X)* indicates the number of attached files.

### **Auto Image Resize**

Large images may be automatically reduced to approximately 400 - 500 KB by default. Change resize setting via Picture Auto Resize (**[P.5-37](#page-36-3)**).

### **If Recipient Cannot Receive Large Messages (Up to 2 MB)**

. Message may be truncated or attachments may be lost.

### **Advanced**

b **[Changing attached image size](#page-25-1) [Set Auto Play File](#page-26-0) (And more on [P.5-26](#page-25-1) - [5-27](#page-26-0))** 

**C[Limiting outgoing S!](#page-36-4) Mail message size C[Selecting size to which images are reduced when attaching](#page-36-3) ([P.5-37](#page-36-4))** 

 $\boldsymbol{\Theta}$ 

([Attaching captured/recorded files unsaved](#page-37-1) (**[P.5-38](#page-37-1)**)

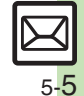

#### **Sending Messages**

Upon attaching a video file, Edit Video window may open depending on file size. To proceed, select an option and press  $\textcircled{\textsf{s}}$ .

**Edit Video window opens only for files** recorded on handset.

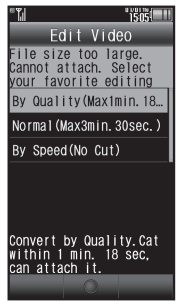

. Some video files may be too long to send. To crop, see "Editing Video" (Chapter 8).

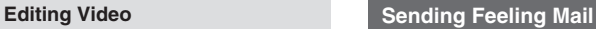

Set emotion (happiness, sadness, etc.) to messages; recipient handset responds accordingly.

<sup>1</sup>**In S! Mail Composition window after composing**  message, <sup>**a**</sup> *<del>●</del> Feeling Settings*  $\blacktriangleright$  ( $\blacklozenge$ )

Select category, e.g., *Happy/Glad* → <sup>●</sup>

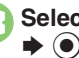

Select item, e.g., *I Love You* 

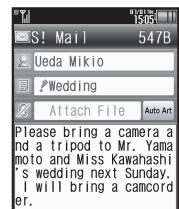

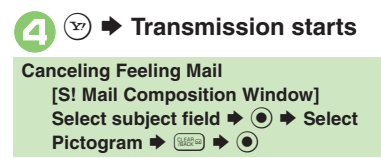

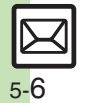

### <span id="page-6-0"></span>**Sending Graphic Mail**

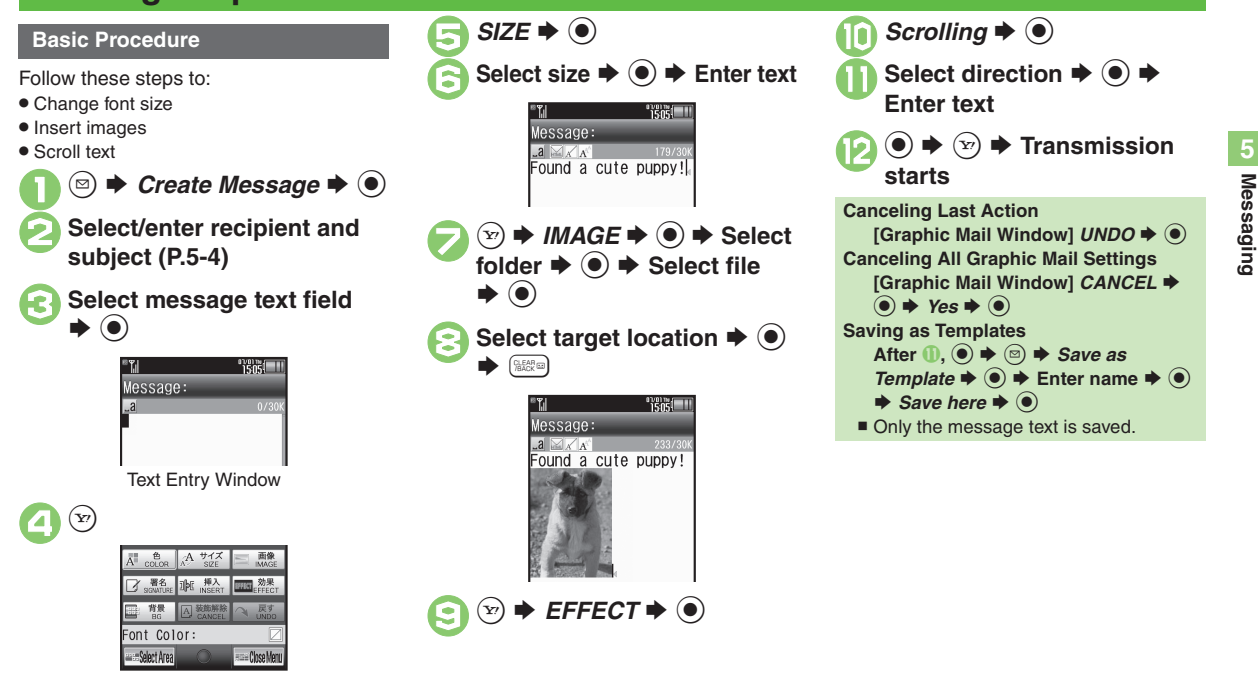

Graphic Mail Window

### **Advanced**

[Changing text color, size & effect](#page-26-1) © [Changing text color](#page-26-2) © [Inserting background sound](#page-26-3) © [Inserting Flash](#page-26-4)® file © [Inserting horizontal line](#page-26-5) ● [Flashing text](#page-26-6) ([Aligning text \(left/right/center\)](#page-26-7) (And more on **[P.5-27](#page-26-1)**)

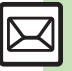

#### **Sending Messages**

My Pictograms are grouped by category; add or rename categories as needed.

- . Source files are saved in Data Folder (My Pictograms).
- . Save up to 1,000 additional My Pictograms on handset.
- . Some preloaded My Pictograms appear in suggestion list when corresponding reading is typed.

### 1**In text entry window,** (

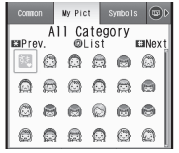

- . My Pictogram List appears. (Log appears if My Pictogram has been used.)
- Press  $\text{#}$  or  $\text{#}$  to open next or previous Category.

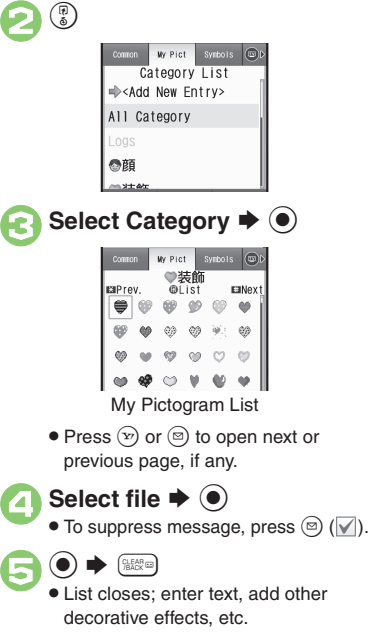

# **Complete message**  $\blacktriangleright$  **◉**  $\blacktriangleright$   $\blacktriangleright$  **Transmission starts**

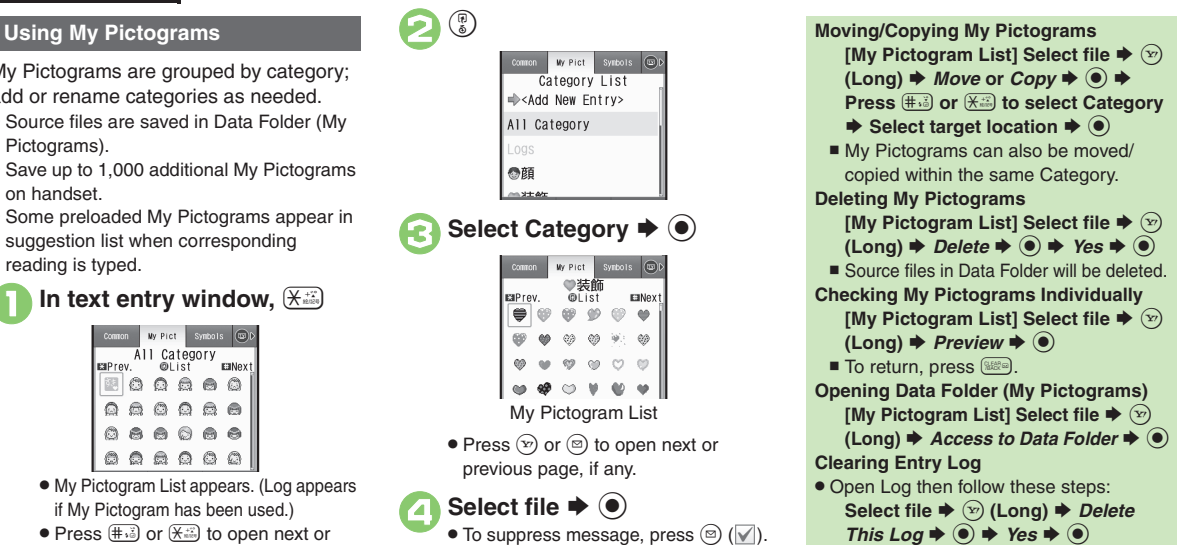

**Advanced**

### **Converting from S! Mail**

Convert S! Mail to Graphic Mail easily.

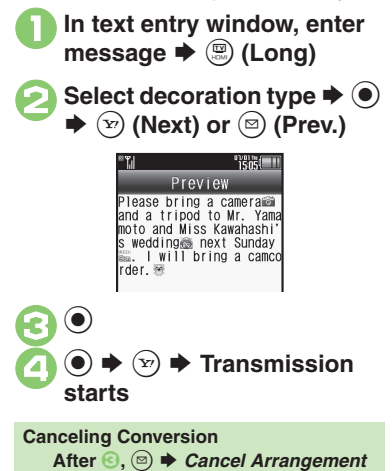

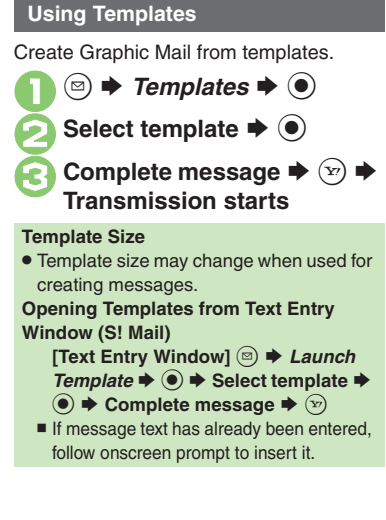

# 5 **Messaging 5 Messaging**

**Advanced**

5-9

 $\rightarrow$  0  $\rightarrow$  Yes  $\rightarrow$  0  $\rightarrow$  0

#### **Sending Messages**

### <span id="page-9-0"></span>**Using Signature**

Save signature and insert it into message text automatically upon opening S! Mail Composition window. Alternatively, insert signature manually during text entry.

- . Last saved/edited Decoration Signature or Text Signature is set as default signature.
- . Created Decoration Signatures are saved to Templates folder (デコレメ署名).

### **Saving Signature**

Follow these steps to create Decoration Signature for the first time:

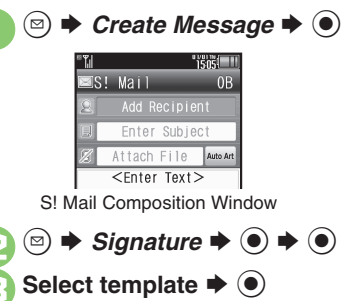

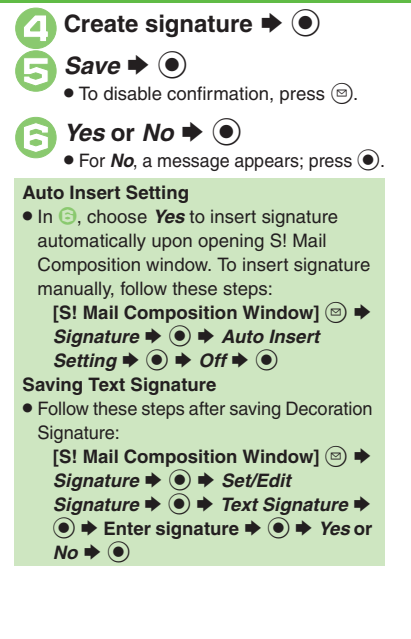

### **Inserting Signature Manually**

In S! Mail Composition window. **a** 

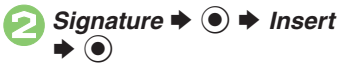

. Last saved/edited signature is inserted.

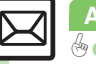

5-10

### **Advanced**

0([Editing Decoration Signatures](#page-24-3) ([Saving additional Decoration Signatures](#page-24-4) ([Inserting signature during text entry](#page-24-5) (**[P.5-25](#page-24-3)**)

Messaging **Messaging**

<span id="page-10-0"></span>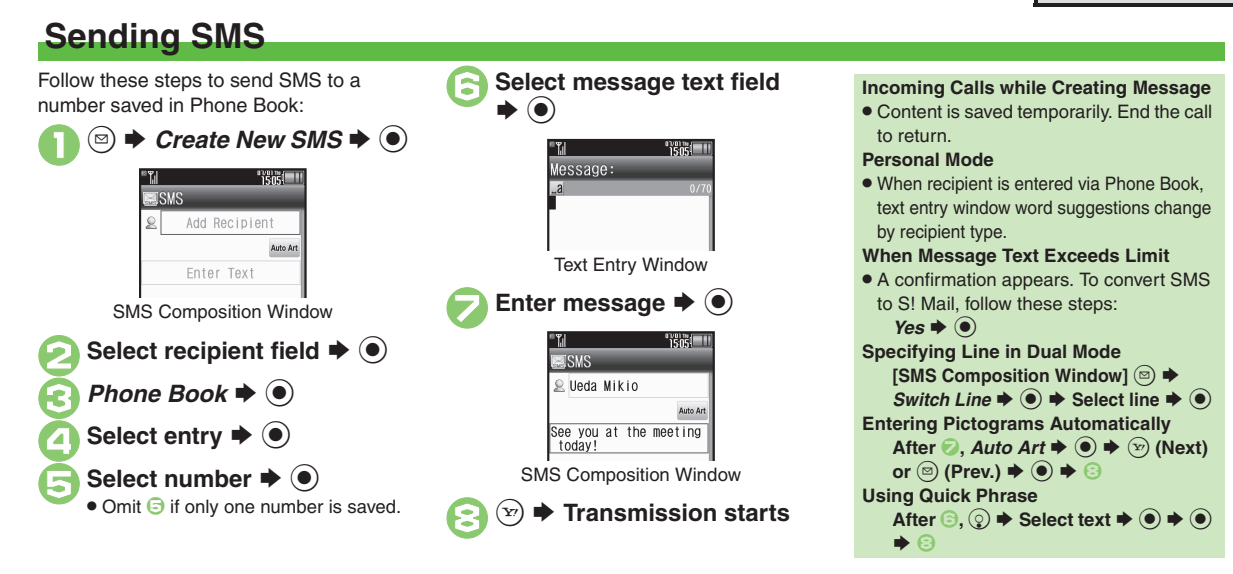

### **Advanced**

b O[Using other recipient entry methods](#page-23-1) C[Adding recipients](#page-23-2) O[Using Speed Dial/Mail list](#page-23-3) COnverting mail type (SMS/S! Mail) CSaving without sending **C** [Requesting delivery confirmation](#page-24-2) [Changing SMS Server storage limit for outgoing message](#page-25-2) (And more on [P.5-24](#page-23-1) - [5-26](#page-25-2))

[Changing SMS Server sent message storage limit](#page-39-0) [Changing SMS Server number](#page-39-1) [Changing character encoding for composing messages](#page-39-2) ([P.5-40](#page-39-0))

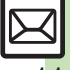

**Messaging 5**

**Messaging** 

5

### <span id="page-11-0"></span>**Restricting Outgoing Messages**

Allow messaging to handset numbers/ addresses saved in Phone Book or Permitted List only.

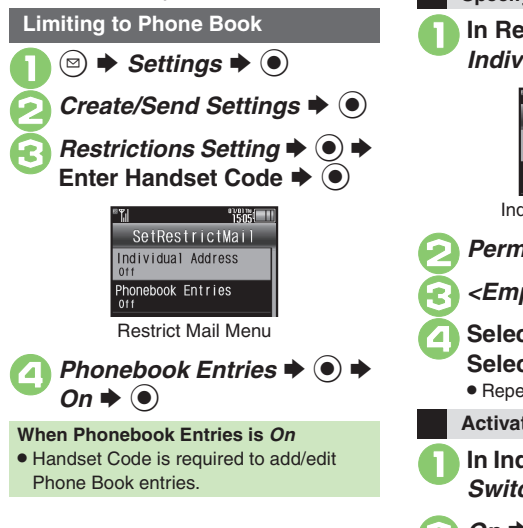

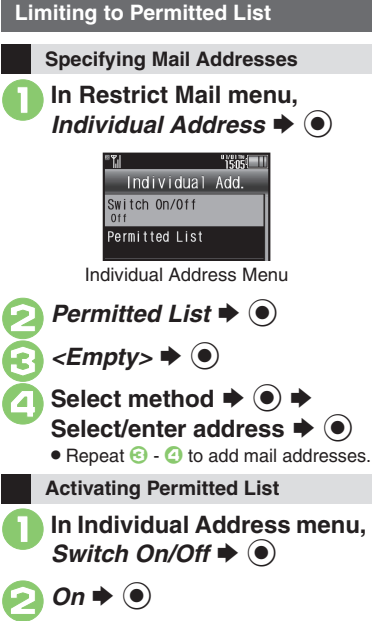

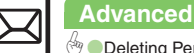

5-12

**Messaging**

**Messaging** 

## <span id="page-12-1"></span>**Opening & Replying**

### **Opening New Messages**

Information window opens for new mail. See **[P.5-23](#page-22-0)** to receive PC Mail.

> Information 1 Message

### **Important Message Retrieval Notes**

- . By default, if message size is around 1 MB or less, the complete message including attachments is retrieved in and outside Japan; transmission fees apply depending on subscribed price plan.
- . Automatic message retrieval outside Japan may incur high charges since flat-rate packet transmission plans do not apply during international roaming.
- . To retrieve only the initial portion of message text automatically, set Auto Settings to *Off*; retrieve complete message manually as needed.

### **Delivery Report**

. Information window opens for Delivery Report. Follow these steps to open it: *Delivery Report*  $\blacklozenge$  **● Select** message with report  $\blacklozenge\hspace{-4.5pt}\blacklozenge\, \blacklozenge\, \blacktriangleright\, \triangleright\,$ 

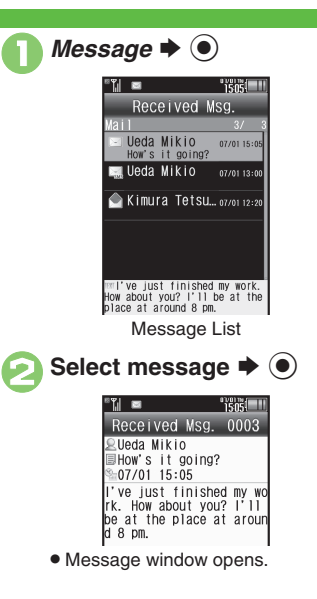

### <span id="page-12-0"></span>**Receiving Feeling Mail**

. Illumination, Vibration and ringtone respond according to settings.

### **Attached Images**

. Attached images open automatically. **Messages with Quiz**

### **Enter or select answer**  $\blacklozenge$

■ Message opens when the correct answer is entered or selected.

#### **Animation View**

- When a specific Pictogram is entered as the first character of subject or included in message text, corresponding animation appears in message window background. **Mail Notice**
- . Depending on the setting (e.g., Auto Settings is *Off*), Server sends initial portion of message text in each of the following cases:
	- The message was sent to multiple recipients
	- Files are attached to the message
- . If message size exceeds 1 MB, Server sends only initial portion of message text regardless of Auto Settings status. (Approximate size appears in message text.)

### **Advanced**

b **C[Accessing new mail out of Standby](#page-27-5) C[Retrieving new S!](#page-27-6) Mail manually C[Retrieving remaining portions](#page-27-7) (And more on [P.5-28](#page-27-5))** 

[Limiting incoming S!](#page-35-0) Mail message size [Muting ringer, etc. for messages sorted into Secret folders](#page-35-1) [Changing ringtone settings](#page-36-5) (And more on **[P.5-36](#page-35-1)** - **[5-37](#page-36-5)**)

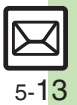

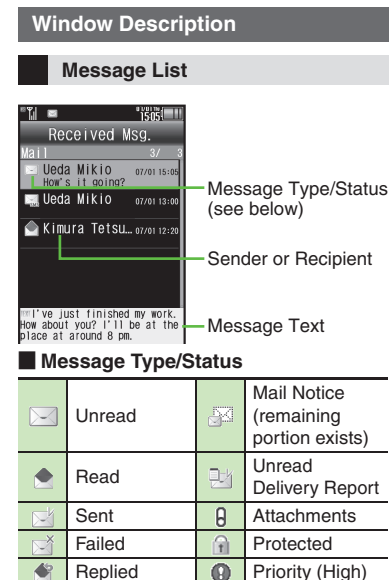

### **Message Window** ×  $1505$ Received Msg. 0003 Sender or Recipient Ueda Mikio-How's it going?-Subject (except for SMS)  $-07/01$  15:05l've just finished my wo<br>rk. How about you? l'll Received or Sent Date & Timebe at the place at arour  $d_8$  pm. Message Text Press  $\left(\frac{1}{2}, \frac{1}{2}\right)$  to open next (newer) message, or  $\left(\frac{1}{2}, \frac{1}{2}\right)$  to open previous (older) one. **Changing Font Size [Message Window]** 3 **(Long) to enlarge or** 1 **(Long) to reduce**

### **Replying to Messages**

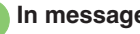

In message window,  $\left(\mathbf{x}\right)$ 

- $\bullet$  Mail Composition window opens.
- . Original message text is quoted (except for SMS and Graphic Mail).
- **Complete message →**  $\left(\frac{1}{2}\right)$  **→ Transmission starts**

**Replying to Messages Addressed to Multiple Recipients**

**After ● 7. To Sender or Reply All**  $\bigcirc$   $\bigcirc$ 

**Reply Assist Dictionary (**メール返信アシ スト辞書**)**

. When replying in Kanji (Hiragana) mode, this dictionary prioritizes original message words (katakana or alphanumerics) in suggestion list.

### **Auto Reply**

. Handset sends a reply automatically when receiving messages from saved numbers or addresses in specified mode (Manner mode, etc.).

"SMS" or "PC" appears accordingly on indicators.

**Priority (Low)** 

**ED** USIM Card SMS

### **Advanced**

Send Reservation set

Ő Ø.

Forwarded

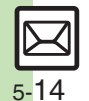

**<sup>5</sup>/ C[Saving attachments to Data Folder](#page-28-0) C[Saving to Phone Book](#page-28-1) ([Using linked info](#page-28-2) C[Reporting unsolicited message sources as spammers](#page-29-0) (CSelecting** [mail type/quote option](#page-29-1) ([Replying quickly using fixed text](#page-29-2) ([Replying to messages automatically](#page-30-0) (And more on **[P.5-29](#page-28-0)** - **[5-31](#page-30-0)**) ([Selecting quote option](#page-37-3) (**[P.5-38](#page-37-3)**)

### <span id="page-14-0"></span>**Customizing S! Mail Retrieval**

Set complete S! Mail retrieval to manual (Server sends only initial portion of message text without attachments) or set handset to retrieve complete messages automatically by specifying sender type, mail address, etc.

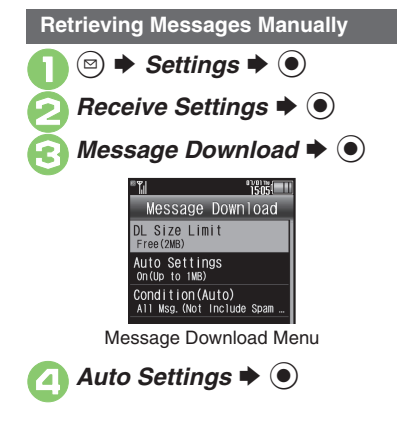

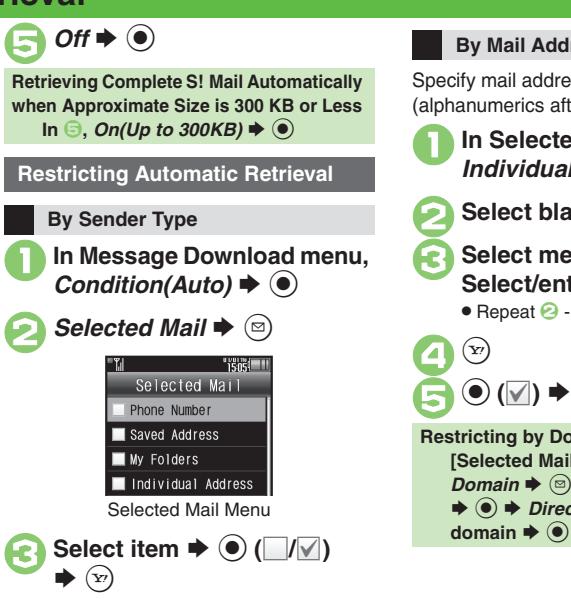

### **By Mail Address**

Specify mail addresses or domains (alphanumerics after @ of mail addresses).

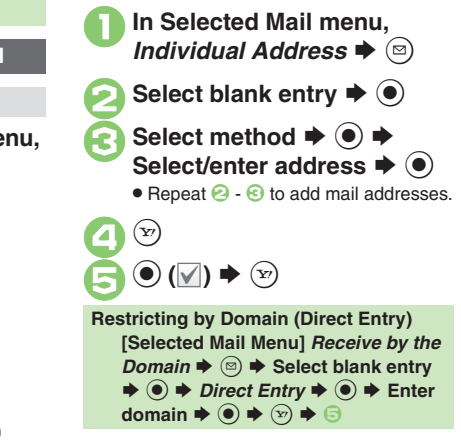

### **Advanced**

b ([Retrieving remaining portions](#page-27-7) (**[P.5-28](#page-27-7)**)

**[Retrieving all messages \(including spam\) automatically](#page-35-2) C[Deleting addresses/domains specified for complete message retrieval](#page-35-3) ([P.5-36](#page-35-3))** 

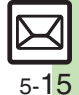

**Messaging 5**

**Messaging** 

### <span id="page-15-0"></span>**Handling Messages**

### <span id="page-15-1"></span>**Managing & Using Messages**

### **Messaging Folders**

Messages are organized in folders by type. 1 a **B B B Received Msg.** or Sent Messages → <sup>6</sup>

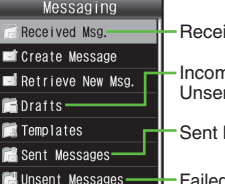

- Received Messages Incomplete/ Unsent Messages
- Sent Messages

Failed or SendReservation Messages

#### **Auto Delete**

• Oldest received/sent messages are deleted automatically to save new ones when memory is full. Protect important messages to avoid unintentional deletion. **Opening Help**

- . Follow these steps in folder list, message list or message window:
	- $\textcircled{\scriptsize{\textcircled{\#}}}$  Help  $\blacktriangleright$   $\textcircled{\scriptsize{\bullet}}$
- **When Failed Message is Saved**
- A reminder message appears upon opening Messaging menu.

**Checking Messages**

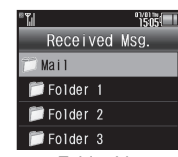

Folder List

- . When a PC Mail Account exists, PC Mail folder (folder with the name specified in Account Name) appears.
- . Select Mail folder or PC Mail folder and press  $\mathcal{F}$  to hide/show sub folders. To open full message list, hide sub folders and press  $\odot$ .

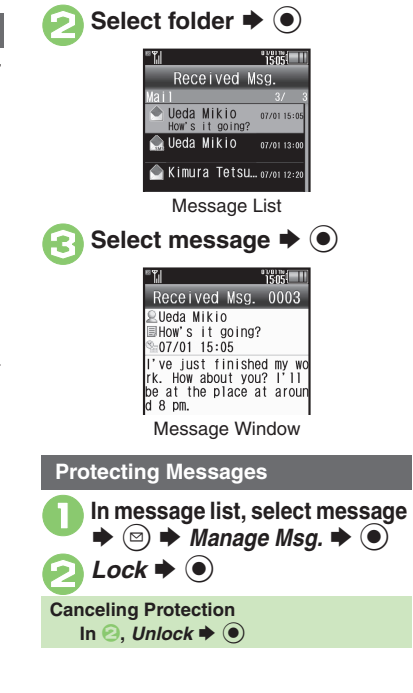

### **Advanced**

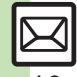

0([Selecting multiple messages](#page-30-1) ([Deleting messages](#page-31-0) ([Deleting Server Mail via Server Mail list](#page-31-1) (And more on **[P.5-31](#page-30-1)** - **[5-32](#page-31-1)**) **C[Forwarding messages](#page-33-0) C[Sending from Drafts](#page-33-1) C[Checking Server Mail message count and volume](#page-34-0) CChanging view for Received Msg. folder** ([Changing view for Sent Messages folder](#page-34-2) ([Showing complete sent/received message addresses](#page-34-3) (And more on **[P.5-34](#page-33-0)** - **[5-35](#page-34-4)**)

### **Moving Messages to Spam Folder Searching Messages**

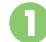

In message list, select message  $\blacktriangleright$   $\textcircled{\scriptsize{a}}$ 

 $\bullet$  For PC Mail, skip ahead to  $\odot$ .

### **Spam Measures Operation**  $\blacktriangleright$  (e)

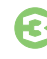

**Go to Spam Measures** :  $\blacklozenge$   $\odot$ 

. If a confirmation appears, choose *Yes* or *No* and press %. Choose *Yes* to proceed with Sort Spam Mail settings; follow onscreen instructions.

Search messages by message text, sender/recipient address, etc.

 $\circledcirc$  **→** *Received Msg.* or *Sent Messages*  $\rightarrow$   $\circledcirc$  $\circledcirc$   $\Rightarrow$  *Search*  $\Rightarrow$   $\circledcirc$ **Search All Msq.**  $\Rightarrow$  $\circledcirc$ **Select method → ● →**<br>Select/enter address or text S $\blacktriangleright$   $\textcircled{\scriptsize{}}$ **Searching by Folder In 2, select folder**  $\rightarrow$  **<sup>***®***</sup>)**  $\rightarrow$ *Search* 

### $\blacktriangleright$   $\textcircled{\textcolor{red}{\bullet}}$   $\blacktriangleright$  *Search Folder*  $\blacktriangleright$   $\textcircled{\textcolor{red}{\bullet}}$   $\blacklozenge$

### **Searching Message Text**

- . Follow these steps to find specific words/
- phrases; limit search by character type.

**[Message Window]** B S *Search* 

- $Text \rightarrow \textcircled{\ } \blacklozenge$  Finter text  $\blacklozenge$
- Press  $\circledcirc$  or  $\circledcirc$  to jump to next/previous search result.

### **Hiding Folders**

Hide Received Msg./Sent Message folder to require Handset Code for access to the folder and messages within. Chat Folders are not affected.

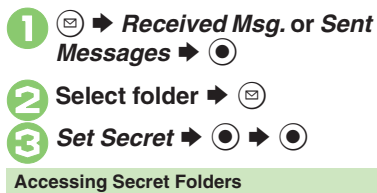

**After ●**  $\textcircled{}}$   $\oplus$  *B* Unlock Temporarily  $\bullet$   $\bullet$  **Enter Handset Code**  $\bullet$   $\bullet$ 

**Advanced**

**C[Moving messages manually](#page-31-2) C[Renaming folders](#page-31-3) C[Deleting folders](#page-32-0) C[Deleting Spam Folder messages](#page-32-1) C[Adding folders](#page-32-2) C[Moving folders](#page-32-3) CChanging** [status of all messages within folders to read](#page-32-4) ([Canceling automatic deletion of messages within folders](#page-32-5) ([Canceling Secret](#page-32-6) (**[P.5-32](#page-31-2)** - **[5-33](#page-32-6)**)

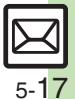

### <span id="page-17-0"></span>**Sorting Messages**

### **Sorting into Designated Folders <b>Sorting by Domain (Direct Entry)**

Sort messages by sender/recipient or partially matching text in subject or SMS message text.

<sup>(⊠)</sup> → *Received Msg.* or *Sent Messages*  $\rightarrow$  ( $\bullet$ )

**Select target folder**  $\blacktriangleright$   $\textcircled{\scriptsize{\textsf{B}}}$ *My Folders*  $\Rightarrow$   $\circledcirc$   $\Rightarrow$  Select blank entry  $\Rightarrow$   $\circledcirc$ 

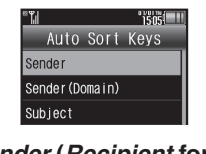

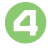

**Sender (Recipient for Sent Messages) → ●** 

Select method **→** ● →<br>Select/enter number/ address  $\blacktriangleright$   $\textcircled{\scriptsize{\bullet}}$ 

 $(x) \rightarrow$  Saved

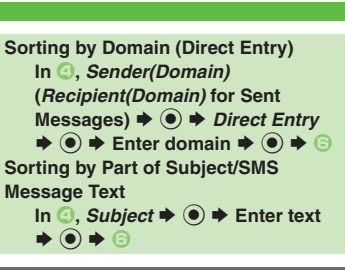

### **Filtering Spam**

Follow these steps to filter messages from handset numbers/addresses not saved in Phone Book into Spam Folder:

(Alternatively, set sort keys to filter messages.)

- **<u>■ ◆ Settings → →</u><br>Receive Settings →**
- **Spam Mail Settings**  $\blacktriangleright$  **(0) Sort Spam Mail**  $\blacklozenge$   $\odot$

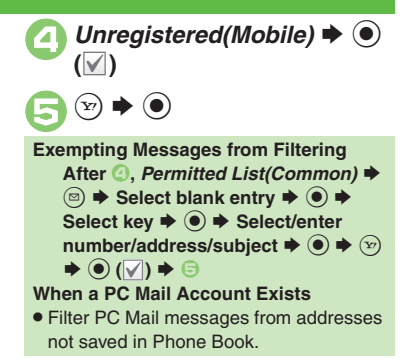

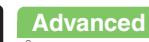

### <span id="page-18-1"></span>**Using Chat Folders**

Organize messages exchanged between handset and Chat members' handsets.To hide messages, set Chat Folder to Secret.

### **Saving Members**  $\mathbf 0$  $\circledcirc$  $\rightarrow$  **Chat Folder**  $\rightarrow$  **<sup>◎</sup>** S**TSOS** Chat Folder Group<sup>(1)</sup> Group<sup>2</sup> Group<sup>3</sup> Chat Folder List**2**Select folder ♦ © **3** Add New Member  $\rightarrow$  <sup>6</sup> A Select blank entry  $\rightarrow$  <sup>O</sup> . Select saved member to edit number/ address.

Select method  $\rightarrow$  <sup>O</sup> **Select/enter number/address**  $\blacklozenge$  $\bullet$  Repeat  $\odot$  -  $\odot$  to add members.

<span id="page-18-0"></span>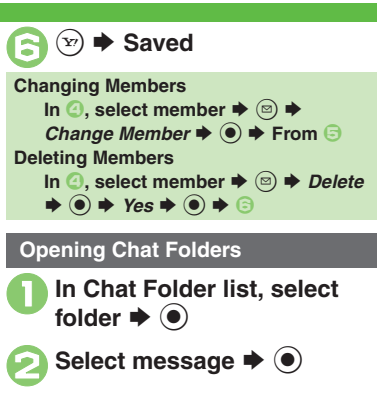

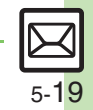

**Advanced**

### <span id="page-19-0"></span>**Mail Groups**

### <span id="page-19-1"></span>**Creating Groups for Broadcast Mail**

Create Mail Groups to send messages to multiple recipients at one time. First, save target recipients to Phone Book.

 $\circledcirc$   $\blacktriangleright$  *Settings*  $\blacktriangleright$   $\circledcirc$ **2** Mail Groups  $\blacktriangleright$   $\blacklozenge$ **TERSITIE** Mail Groups <Add New Group> Mail Group Entry Window  $\prec$ Add New Group>  $\blacktriangleright$   $\odot$   $\blacktriangleright$ Enter name  $\Rightarrow$   $\circledcirc$ Select Group  $\blacktriangleright$   $\textcircled{\scriptsize{\bullet}}$ *<Assign New Entry>*  $\rightarrow$  **●**  $\rightarrow$  Select entry  $\rightarrow$  **●**  $1505$ **Ueda** 

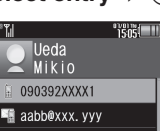

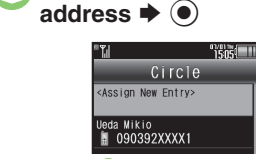

 $(x) \rightarrow$  Saved

**Select number or mail** 

- Omit **i**f only one number or address is saved.
- $\bullet$  Repeat  $\odot$   $\odot$  to add members.

### **Advanced**

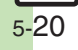

**Messaging 5**

**Messaging** 

5

### **PC Mail**

### Receive or reply to PC mail account messages.

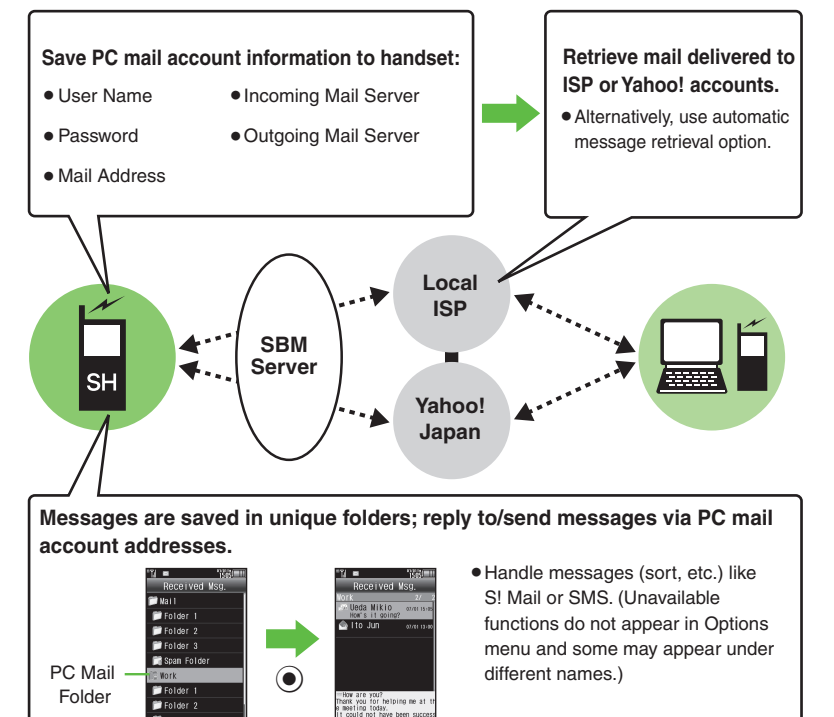

### <span id="page-20-0"></span>**Important PC Mail Usage Notes**

- Receiving PC Mail for the first time after PC Mail Account setup may incur high charges due to large-volume packet transmissions.
- **•** Setting handset to retrieve PC Mail automatically may incur high packet transmission fees; remember this, especially when using handset outside Japan.
- . Other functions may slow while handset is checking for new messages.
- . Checking for new messages may incur packet transmission fees even when none exists.
- . Single-byte katakana and Pictograms are not supported.
- . When messages sent from handset to PC mail account are retrieved by handset (then opened, replied with quotes, forwarded, etc.), included Pictograms may not appear or may appear as different characters.

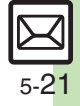

#### **PC Mail**

### **PC Mail Account Setup**

- . Proceed with setup according to information supplied by ISP.
- . PC Mail services may be unavailable depending on the services, settings or contract details for your PC mail account. Confirm compatibility with POP/SMTP message retrieval/transmission via e-mail software beforehand.

### **E** Mandatory Items for Retrieval

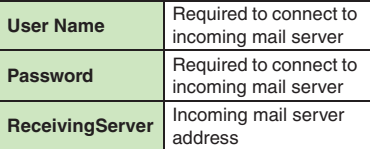

### [ **Mandatory Items for Transmission**

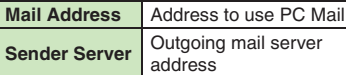

#### **Setting Other Items**

. Edit information as needed; for description, select an item and press  $\textcircled{\tiny{\textcircled{\tiny{}}}}$ .

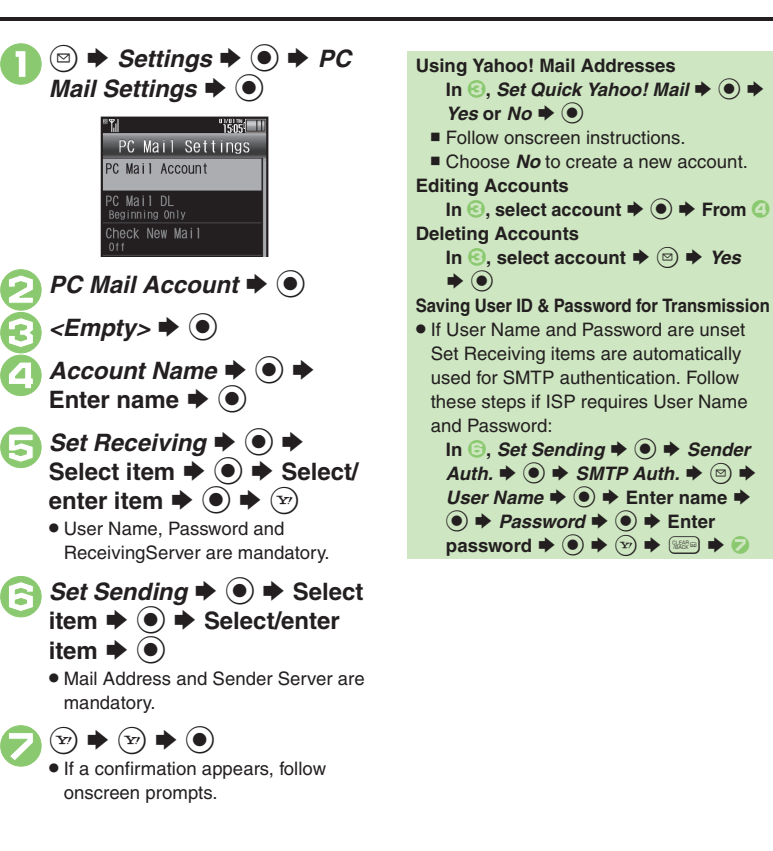

### <span id="page-22-0"></span>**Retrieving New PC Mail**

Retrieve new messages from created accounts. If message count is high, some may not be received on the first attempt.

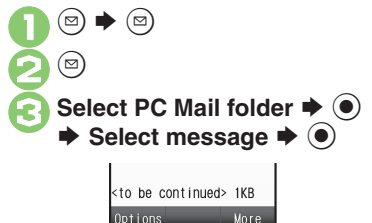

Message Window

- $\bullet$  Press  $\circledcirc$  to retrieve full message.
- . Message window is similar to that of S! Mail.

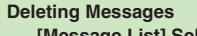

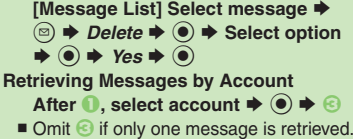

### **Checking Received PC Mail**

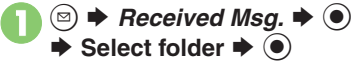

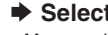

. Message list appears. Message list is similar to that of S! Mail.

## **2** Select message  $\rightarrow$  <sup>0</sup>

. Message window opens.

### **Replying to PC Mail**

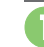

- **1** In message window,  $\circledcirc$ . PC Mail Composition window opens.
	- . Original message text is quoted (except for HTML messages).
- **2** Complete message ♦ ۞ ♦ **Transmission starts**

**Replying without Quoting Original Message Text [Message Window]**  B S *Reply* S $\textcircled{\textbullet}$   $\blacktriangleright$  *PC Mail*  $\blacktriangleright$   $\textcircled{\textbullet}$   $\blacktriangleright$  Complete **message**  SA **Changing Account for Outgoing Messages [PC Mail Composition Window]**  Select recipient field  $\blacklozenge$  **● From:**  $\blacktriangleright$  **ⓒ**  $\blacktriangleright$  **Select account**  $\blacktriangleright$  **ⓒ** 

### **Sending PC Mail**

Follow these steps to create and send PC Mail:

 $\mathbf 0$ ั๒) ◆ Create Message **◆** ● Select PC Mail Account  $\blacktriangleright$  <sup>(a)</sup> **c** Complete message  $\rightarrow$  ⊗  $\rightarrow$ **Transmission startsConverting to S! Mail** After <sup>**②**, ③ ◆ *Convert to S! Mail* ◆</sup>  $\circledcirc \bullet \text{Yes} \bullet \circledcirc$ 

### **Note**

. Single-byte katakana and Pictograms are not supported.

### **Advanced**

b O[Retrieving complete PC Mail messages](#page-37-4) O[Retrieving new messages automatically](#page-37-5) O[Retrieving PC Mail for specified folder](#page-38-0) ODisabling automatic word [wrap](#page-38-1) <sup>®</sup> [Retrieving complete messages from specified addresses](#page-38-2) <sup>®</sup> [Deleting addresses/domains specified for complete message retrieval](#page-38-3) <sup>®</sup> Restricting [complete message retrieval by size](#page-38-4) (**[P.5-38](#page-37-4)** - **[5-39](#page-38-4)**)

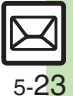

**Messaging 5**

Messaging

<span id="page-23-3"></span><span id="page-23-2"></span><span id="page-23-1"></span><span id="page-23-0"></span>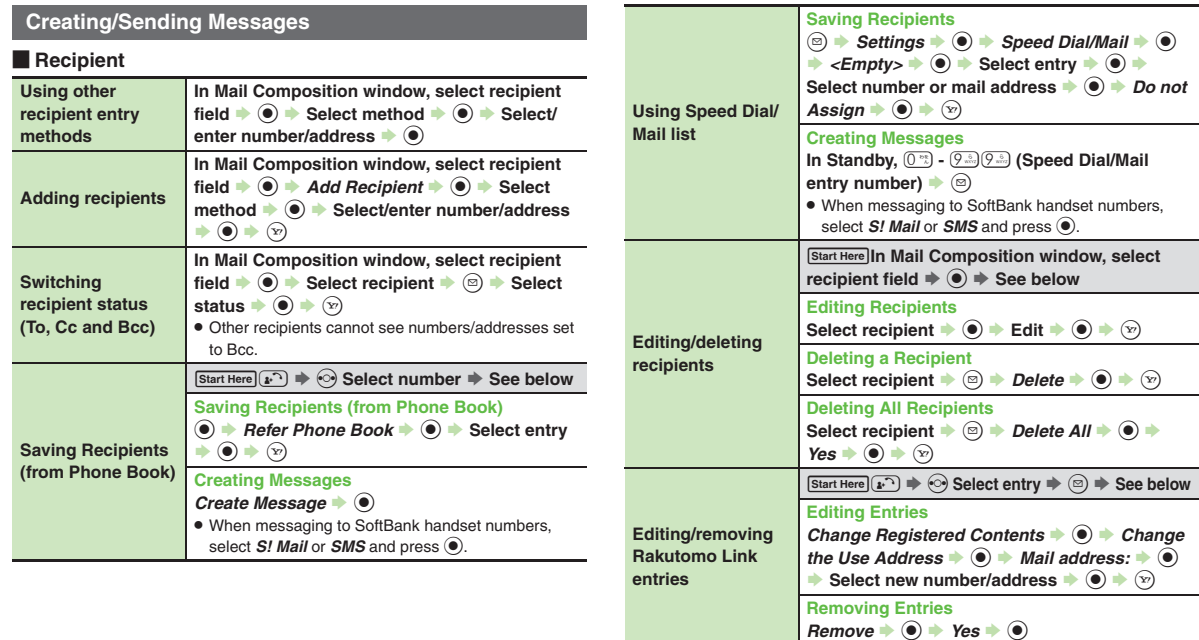

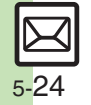

<span id="page-24-5"></span><span id="page-24-4"></span><span id="page-24-3"></span>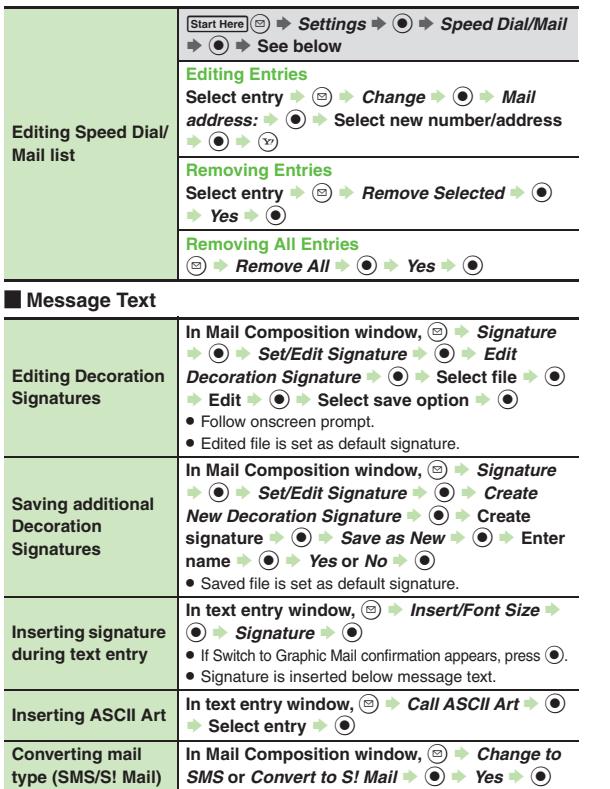

### [ **Save, Send Reservation & Sent Cancel**

<span id="page-24-1"></span>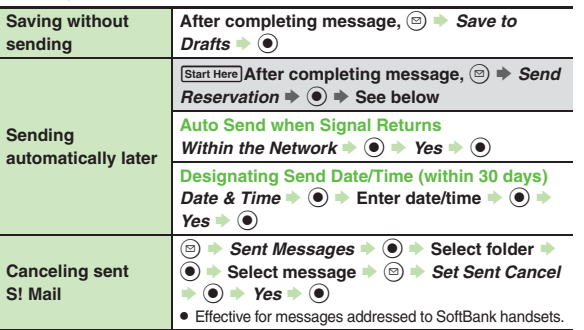

### [ **Messaging Settings**

. For SMS, only Delivery Report and Expiry Time are available.

. For PC Mail, only Reply to Settings and Priority are available.

<span id="page-24-2"></span><span id="page-24-0"></span>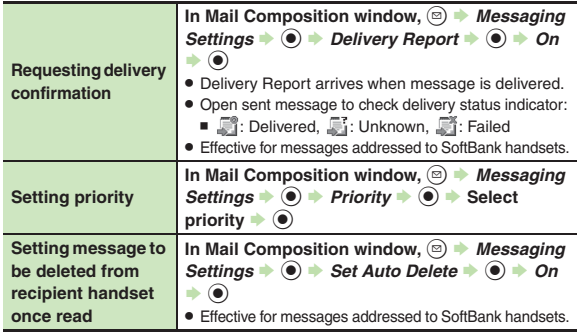

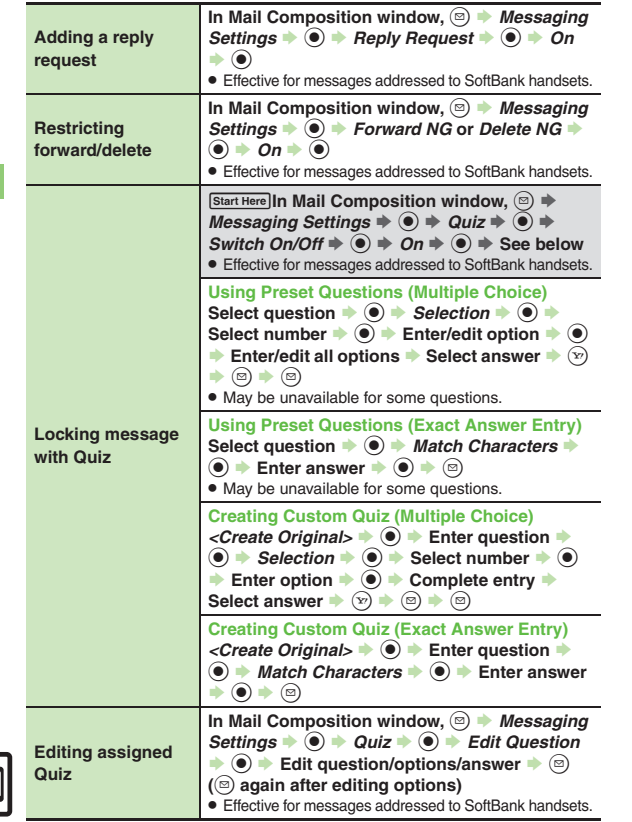

<span id="page-25-2"></span><span id="page-25-1"></span><span id="page-25-0"></span>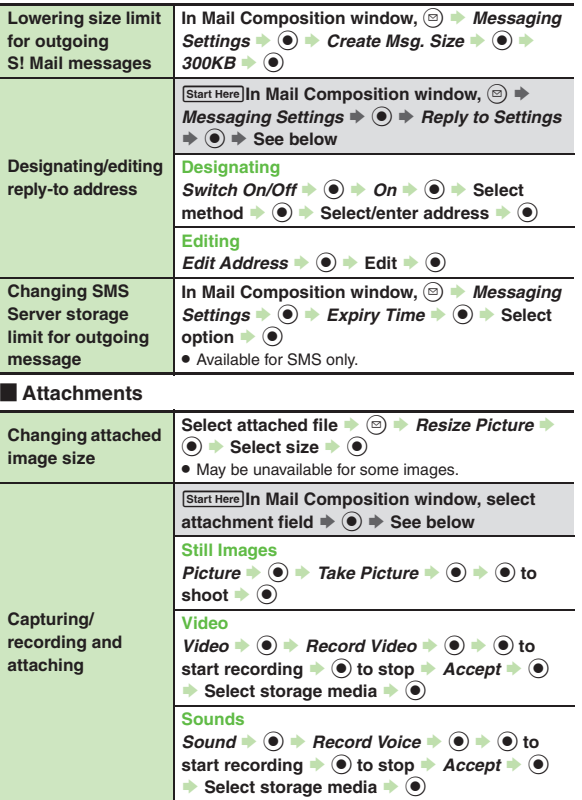

 $\overline{5}$ **Messaging 5** Messaging

<span id="page-26-8"></span><span id="page-26-7"></span><span id="page-26-6"></span><span id="page-26-5"></span>**Additional Functions**

<span id="page-26-4"></span><span id="page-26-3"></span><span id="page-26-2"></span><span id="page-26-1"></span><span id="page-26-0"></span>

| <b>Set Auto Play File</b>                    | Select attached file $\Rightarrow$ $\textcircled{a}$ $\Rightarrow$ Set Auto Play File<br>$\Rightarrow$ (a) $\Rightarrow$ Switch On/Off $\Rightarrow$ (a) $\Rightarrow$ On $\Rightarrow$ (a) $\Rightarrow$<br><i>Enter Message</i> $\bullet$ ( $\bullet$ ) $\bullet$ Enter comment $\bullet$ ( $\bullet$ )<br>$\Rightarrow \text{lim} \Rightarrow \text{ } (\text{v})$<br>. Not available for PC Mail. | Deleting Flash <sup>®</sup> file       | In text entry window after inserting Flash® file,<br>move cursor before Flash <sup>®</sup> icon (<br>• When Graphic Mail window is open, press $(\overline{x})$ first.                                                                                                    |
|----------------------------------------------|----------------------------------------------------------------------------------------------------|----------------------------------------|----------------------------------------------------------------------------------------------------|
|                                              |                                                                                                    | <b>Inserting</b><br>horizontal line    | In text entry window, $\circledcirc$ $\rightarrow$ INSERT $\rightarrow$ $\circledcirc$ $\rightarrow$<br>Line $\bullet$ $\odot$                                                                                                    |
| Graphic Mail                                 |                                                                                                    |                                        | Start Here In text entry window, $(\overline{x}) \Rightarrow$ See below                                                                                                    |
| <b>Changing text</b><br>color, size & effect | In text entry window, $\boxed{\infty}$ $\Rightarrow$ $\boxed{\circledcirc}$ $\Rightarrow$ Select start<br>point $\Rightarrow$ ( $\bullet$ ) $\Rightarrow$ Highlight text range $\Rightarrow$ ( $\bullet$ )<br>→ COLOR, SIZE or EFFECT $\rightarrow$ ( $\bullet$ ) $\rightarrow$ Set $\rightarrow$ ( $\bullet$ )                                                                                       | <b>Flashing text</b>                   | <b>Flashing</b><br>$EFFECT \rightarrow \textcircled{\textcircled{\textcirc}}$ $\rightarrow$ Blink $\rightarrow \textcircled{\textcircled{\textcirc}}$ Blink On $\rightarrow \textcircled{\textcircled{\textcirc}}$<br>$\blacktriangleright$ Enter text                                                 |
| <b>Changing text</b><br>color                | In text entry window, $\circledcirc$ $\Rightarrow$ COLOR $\Rightarrow$ $\circledcirc$ $\Rightarrow$<br>Select color $\bigcirc$ $\bigcirc$ $\bigcirc$ Enter text                                                                                                    |                                        | <b>Canceling</b><br>(2) $\rightarrow$ Select start point $\rightarrow$ ( $\bullet$ ) $\rightarrow$ Highlight text<br>range $\Rightarrow$ ( $\bullet$ ) $\Rightarrow$ EFFECT $\Rightarrow$ ( $\bullet$ ) $\Rightarrow$ Blink $\Rightarrow$ ( $\bullet$ ) $\Rightarrow$<br>Blink Off $\bullet$ $\odot$   |
| Changing<br>background color                 | In text entry window, $\boxed{\infty}$ $\rightarrow$ BG $\rightarrow$ ( $\bullet$ ) $\rightarrow$ Select<br>$color \nArr \n$                                                                                                    |                                        |                                                                                                    |
| <b>Inserting</b><br>background sound         | Start Here In text entry window, $\widehat{y}$ $\Rightarrow$ INSERT $\Rightarrow$<br>$\textcircled{\textcircled{\textcirc}}$ $\Rightarrow$ See below                                                                                                    | Aligning text (left/<br>right/center)  | In text entry window, $\boxed{\infty}$ $\rightarrow$ EFFECT $\rightarrow$ $\boxed{\bullet}$ $\rightarrow$<br>Alignment $\Rightarrow$ $\circledast$ $\Rightarrow$ Select option $\Rightarrow$ $\circledast$ $\Rightarrow$ Enter text                                                                    |
|                                              | <b>Inserting</b><br>$BGM Sound \rightarrow \textcircled{\bullet}$ > Select folder $\rightarrow \textcircled{\bullet}$ +                                                                                                    | <b>Using custom</b><br>decoration type | Start Here In text entry window, enter message $\Rightarrow$<br>(2) (Long) $\Rightarrow$ Original $\Rightarrow$ (2) $\Rightarrow$ See below                                                                                                    |
|                                              | Select file $\blacktriangleright$ ( $\blacklozenge$ )<br><b>Deleting</b><br>Delete BGM $\Rightarrow$ ( $\bullet$ ) $\Rightarrow$ Yes $\Rightarrow$ ( $\bullet$ )                                                                                                    |                                        | <b>Disabling My Pictograms</b><br>Pictograms Type $\Rightarrow$ $\circledast$ $\Rightarrow$ Pictograms $\Rightarrow$ $\circledast$ $\Rightarrow$<br>$\mathcal{L}_{\mathbb{F}}$ → $\mathcal{L}_{\mathbb{F}}$ (Next) or $\mathfrak{D}$ (Prev.) $\Rightarrow$ $\odot$                                     |
| Inserting Flash <sup>®</sup><br>file         | In text entry window, $\circledcirc$ $\rightarrow$ INSERT $\rightarrow$ $\circledcirc$ $\rightarrow$<br>$Flash \rightarrow \textcircled{\bullet} \rightarrow \text{Select file} \rightarrow \textcircled{\bullet}$                                                                                                    |                                        | <b>Inserting Pictograms/My Pictograms at the</b><br><b>End of Text Only</b>                                                                                                    |
| Previewing Flash <sup>®</sup><br>file        | In text entry window after inserting Flash® file,<br>$\textcircled{ }$ $\blacktriangleright$ Preview $\blacktriangleright$ $\textcircled{ }$                                                                                                    |                                        | Insert Pictograms Position $\bullet$ $\bullet$ Page Bottom<br>$\Rightarrow$ $\circledast$ $\Rightarrow$ $\circledast$ $\Rightarrow$ $\circledast$ (Next) or $\circledast$ (Prev.) $\Rightarrow$ $\circledast$                                                                                          |
|                                              | • When Graphic Mail window is open, press $(\overline{x})$ first.                                                                                                    |                                        | <b>Changing Pictogram/My Pictogram Quantity</b><br>Insert Pictograms Volume $\Rightarrow$ $\circledast$ $\Rightarrow$ Select option<br>$\Rightarrow$ (e) $\Rightarrow$ (x) $\Rightarrow$ (x) (Next) or (x) (Prev.) $\Rightarrow$ (e)                                                                   |
|                                              |                                                                                                    |                                        | <b>Enabling/Disabling Text Color/Size &amp;</b><br><b>Background Color Auto Change</b>                                                                                                    |
|                                              |                                                                                                    |                                        | Change Font Color, Change Font Size or<br>Change Background Color $\blacktriangleright$ ( $\blacklozenge$ ) $\blacktriangleright$ Do or Do<br>not $\Rightarrow$ $\circledcirc$ $\Rightarrow$ $\circledcirc$ $\Rightarrow$ $\circledcirc$ (Next) or $\circledcirc$ (Prev.) $\Rightarrow$ $\circledcirc$ |

### [ **My Pictograms**

<span id="page-27-3"></span><span id="page-27-2"></span><span id="page-27-1"></span><span id="page-27-0"></span>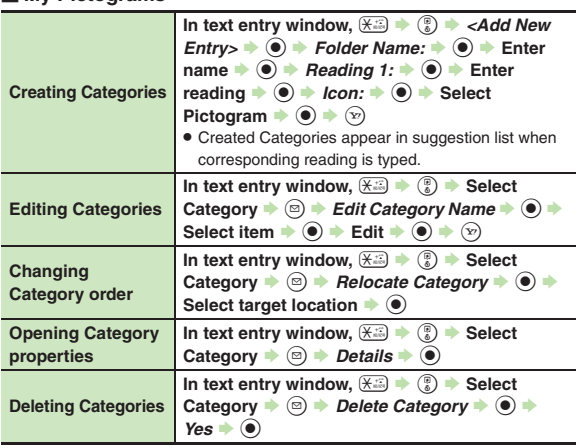

### **Receiving/Opening Messages**

### **Receiving**

<span id="page-27-7"></span><span id="page-27-6"></span><span id="page-27-5"></span>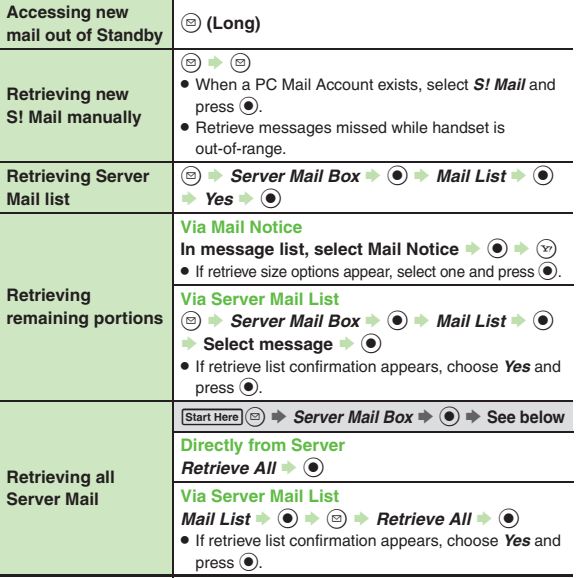

<span id="page-27-4"></span>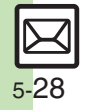

<span id="page-28-2"></span><span id="page-28-1"></span>**Setting Location Information as Destination** In message window, select URL  $\Rightarrow$   $\circledast \Rightarrow$  *Set to Destination*  $\Rightarrow$   $\circledast \Rightarrow$  *Yes*  $\Rightarrow$   $\circledast$ 

<span id="page-28-0"></span>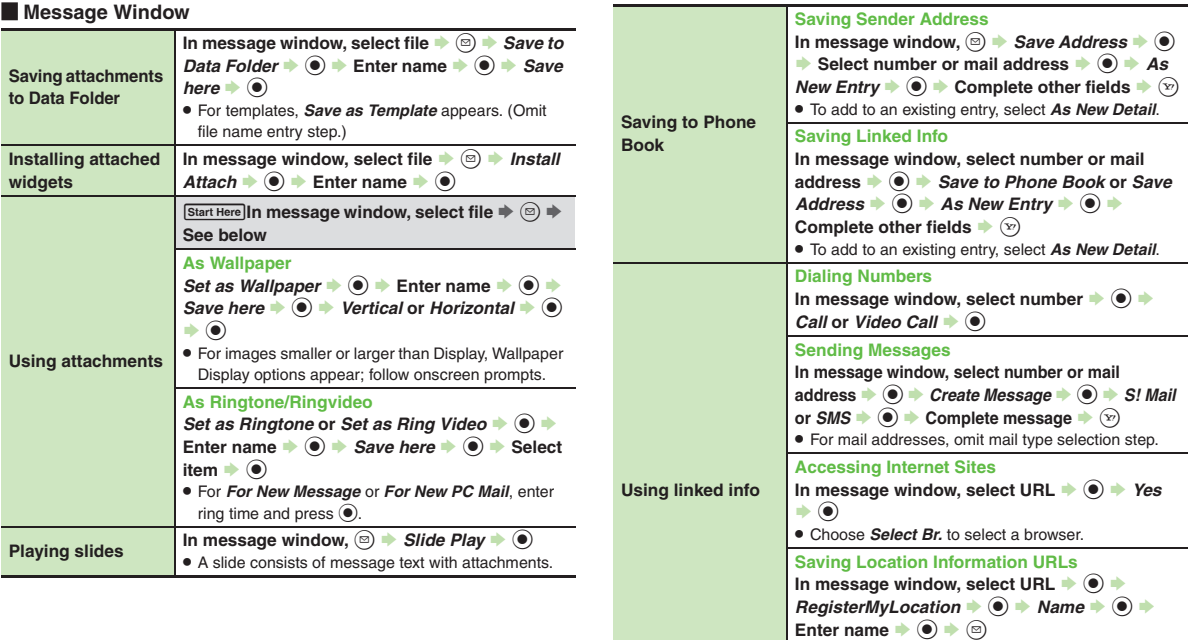

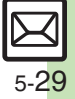

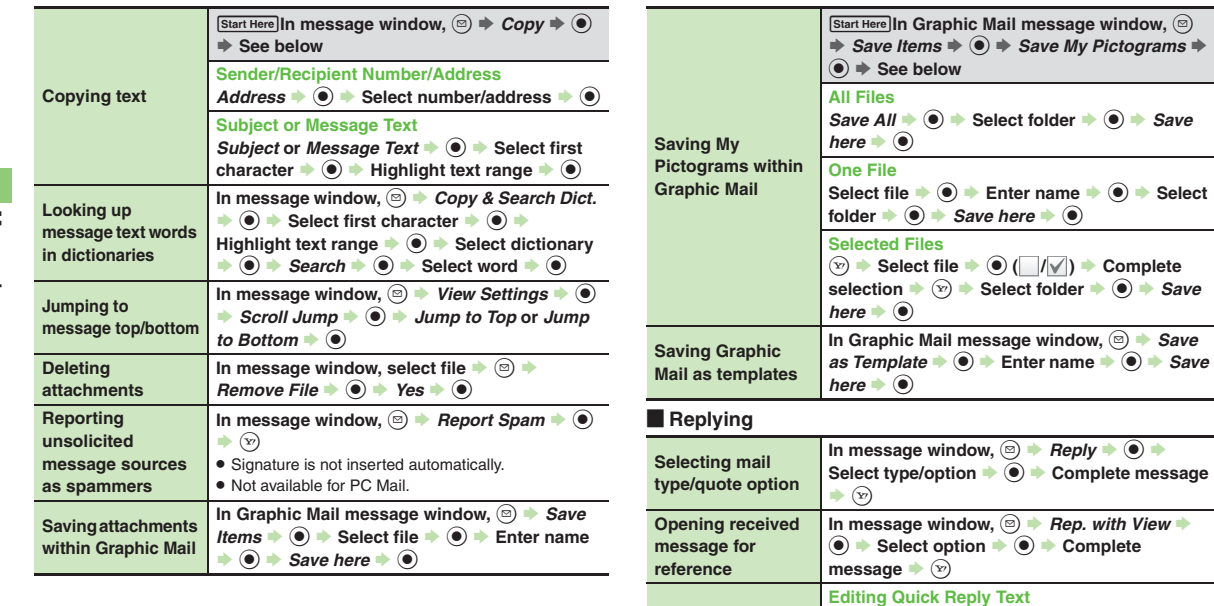

<span id="page-29-2"></span><span id="page-29-1"></span>**Replying quickly using fixed text**

 $Save$ 

Select

**In Save** 

**B**  $\bullet$  *Settings*  $\bullet$  **O**  $\bullet$  *Create/Send Settings*  $\rightarrow$  **⊙**  $\rightarrow$  Reply Settings  $\rightarrow$  **⊙**  $\rightarrow$  Set Quick  $\text{Reply} \neq \textcircled{\textcolor{blue}{\bullet}} \Rightarrow \text{Select text} \neq \textcircled{\textcolor{blue}{\bullet}} \Rightarrow \text{Edit} \neq \textcircled{\textcolor{blue}{\bullet}}$ 

**In message window,**  $\textcircled{x}$  **(Long) → Select text** 

**Using Quick Reply**

 $\bullet$   $\bullet$ 

<span id="page-29-0"></span>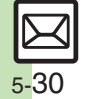

<span id="page-30-0"></span>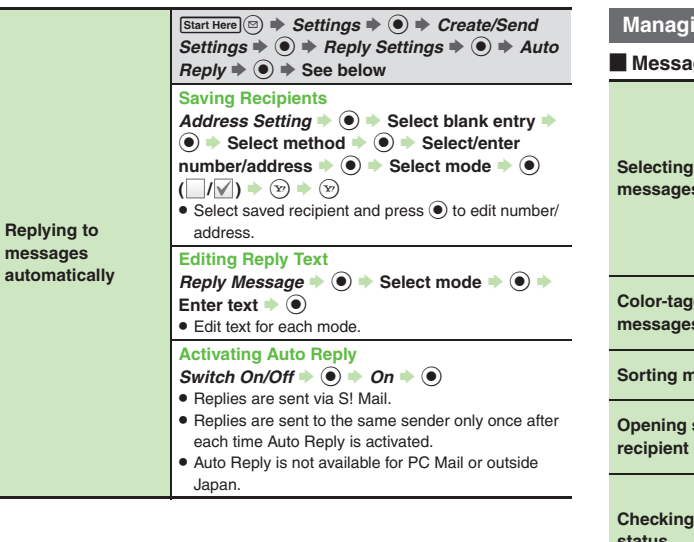

### **Managing Messages**

#### [ **Message List**

<span id="page-30-1"></span>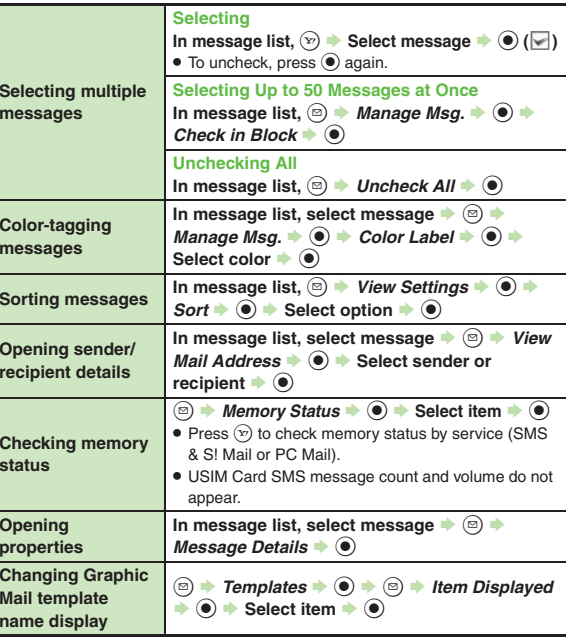

# **Messaging 5 Messaging**

<span id="page-31-0"></span>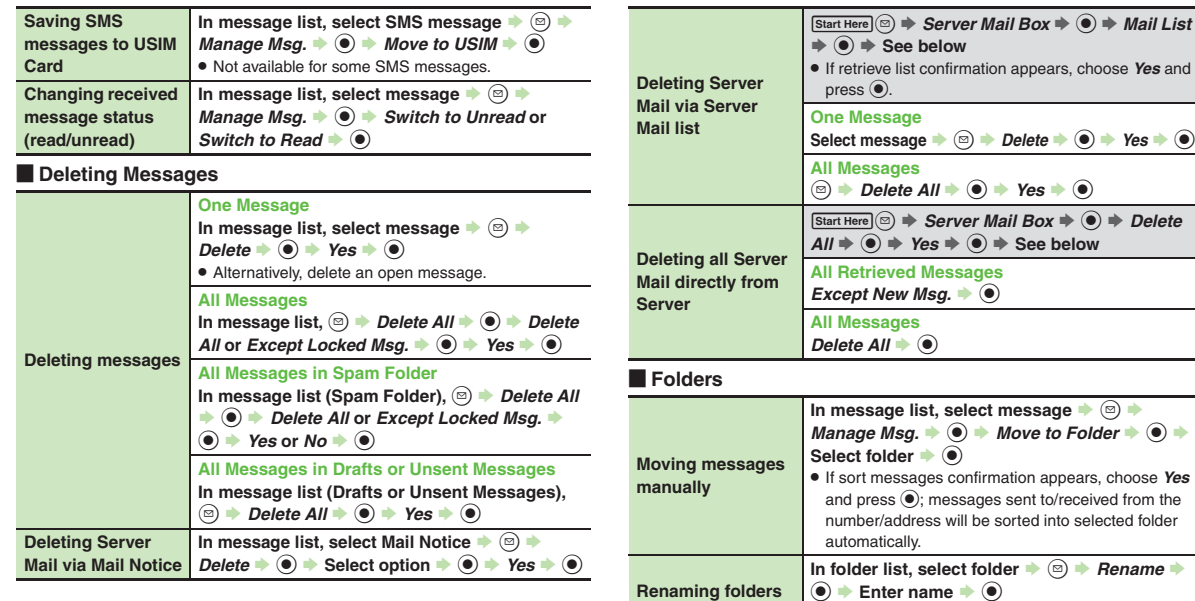

<span id="page-31-3"></span><span id="page-31-2"></span><span id="page-31-1"></span>. Available in Chat Folder list as well.

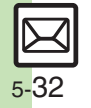

**<sup><b>③ ★ Chat Folder ★ <b>⑥** ★ Select folder ★ ⑤<br>★ Delete Folder → **⑥** ★ Yes → **⑥**</sup> . When Double Number is active, corresponding folders in other modes are also deleted.

<span id="page-32-6"></span><span id="page-32-5"></span><span id="page-32-4"></span><span id="page-32-3"></span><span id="page-32-2"></span><span id="page-32-1"></span><span id="page-32-0"></span>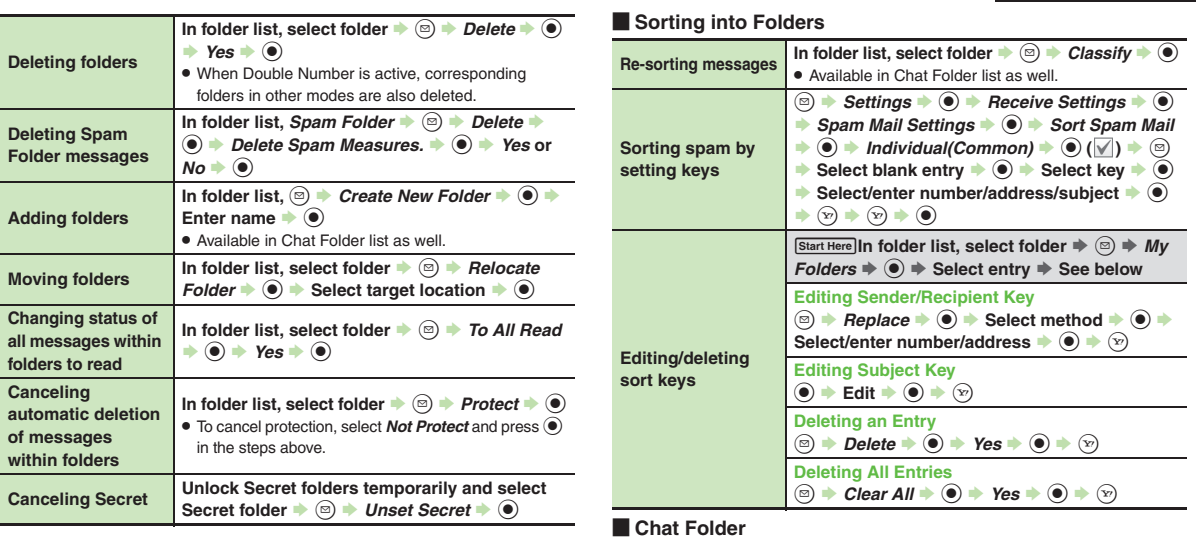

<span id="page-32-10"></span><span id="page-32-9"></span><span id="page-32-8"></span><span id="page-32-7"></span>**Deleting folders**

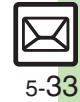

<span id="page-33-2"></span>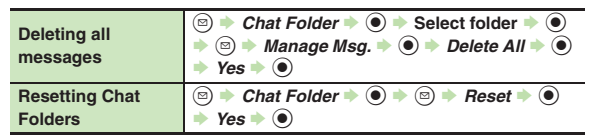

#### <span id="page-33-3"></span>[ **Mail Groups**

<span id="page-33-6"></span><span id="page-33-5"></span><span id="page-33-4"></span>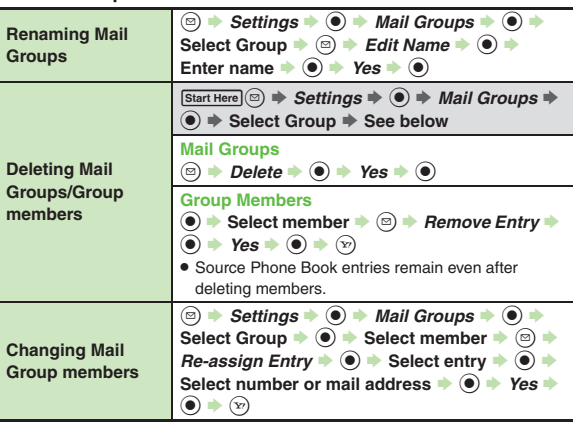

### **Using Messages**

<span id="page-33-1"></span><span id="page-33-0"></span>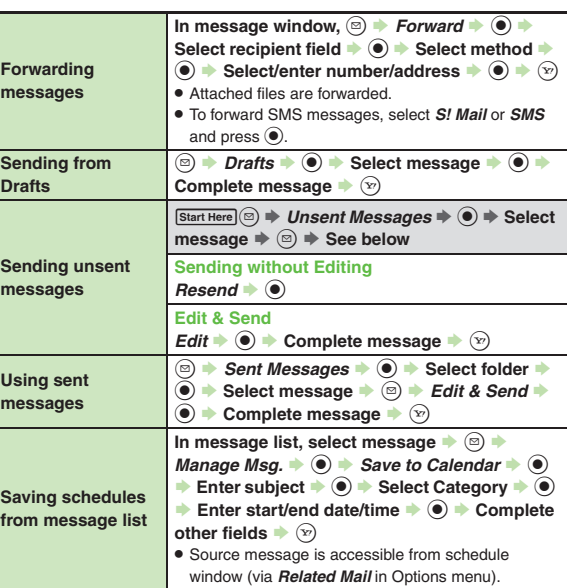

<span id="page-34-0"></span>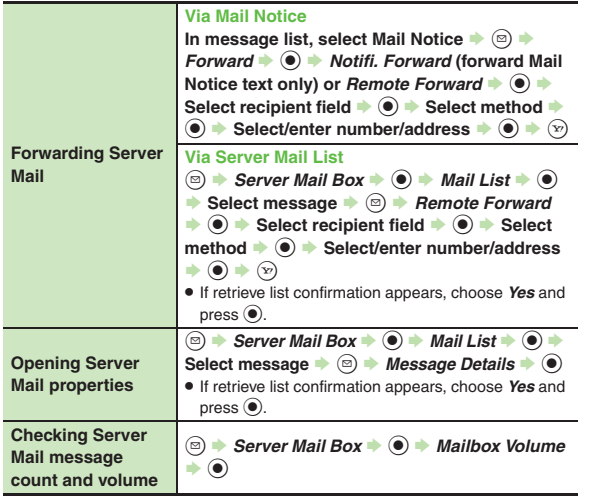

### **View Settings**

<span id="page-34-4"></span><span id="page-34-3"></span><span id="page-34-2"></span><span id="page-34-1"></span>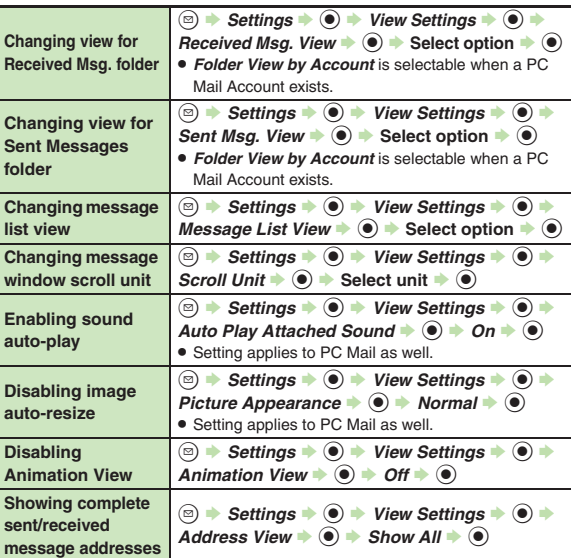

5-35

 $\boxtimes$ 

<span id="page-35-2"></span><span id="page-35-1"></span><span id="page-35-0"></span>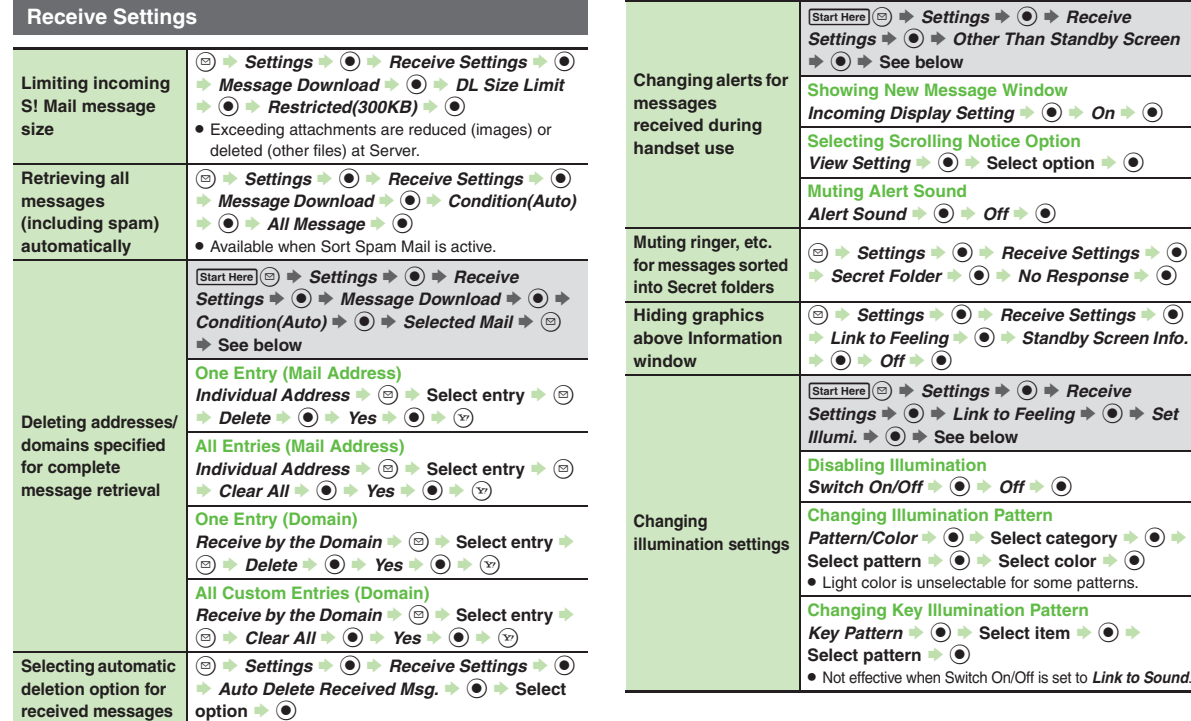

<span id="page-35-3"></span>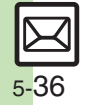

**<sup><b> E**  $\rightarrow$  Settings  $\rightarrow$  **C**  $\rightarrow$  Create/Send Settings</sup> → **O**  $\rightarrow$  Send Option  $\rightarrow$  **O**  $\rightarrow$  Delivery Report

. Effective for messages addressed to SoftBank handsets.

 $\rightarrow$   $\odot$   $\rightarrow$  *On*  $\rightarrow$   $\odot$ 

<span id="page-36-5"></span>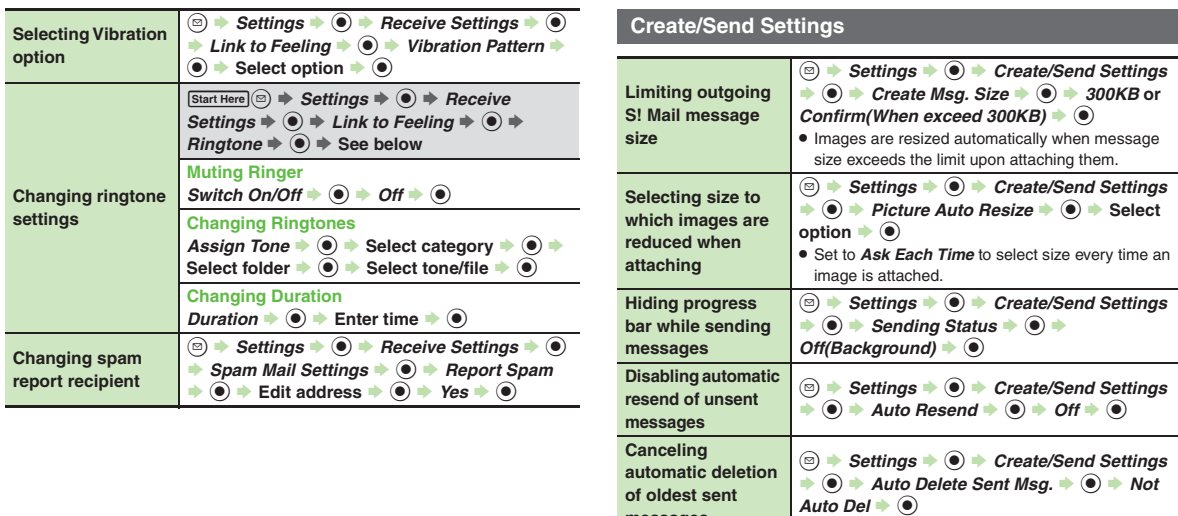

<span id="page-36-4"></span><span id="page-36-3"></span><span id="page-36-1"></span><span id="page-36-0"></span>**messages**

<span id="page-36-2"></span>**Requesting Delivery Report for all messages**

**Messaging 5** Messaging

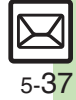

<span id="page-37-3"></span><span id="page-37-1"></span><span id="page-37-0"></span>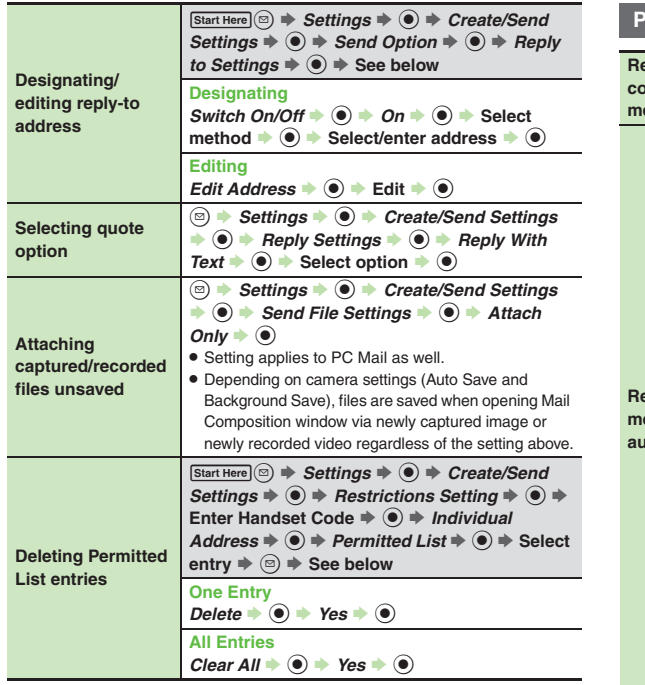

### **PC Mail Settings**

<span id="page-37-5"></span><span id="page-37-4"></span>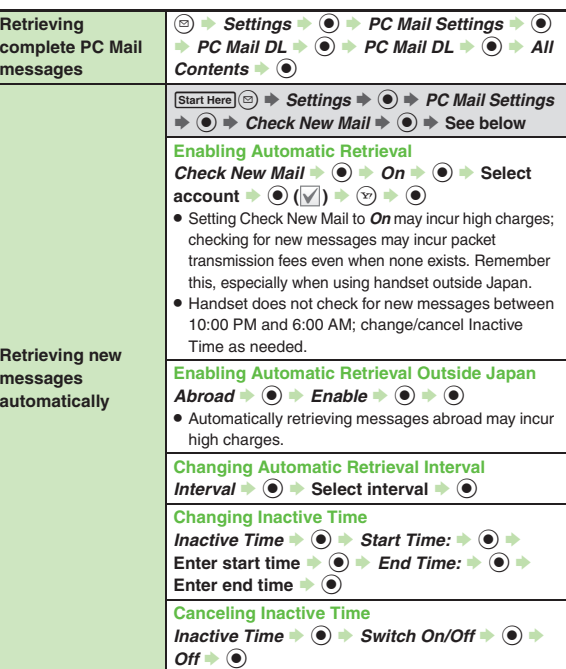

<span id="page-37-2"></span>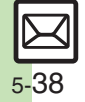

<span id="page-38-3"></span><span id="page-38-2"></span><span id="page-38-1"></span><span id="page-38-0"></span>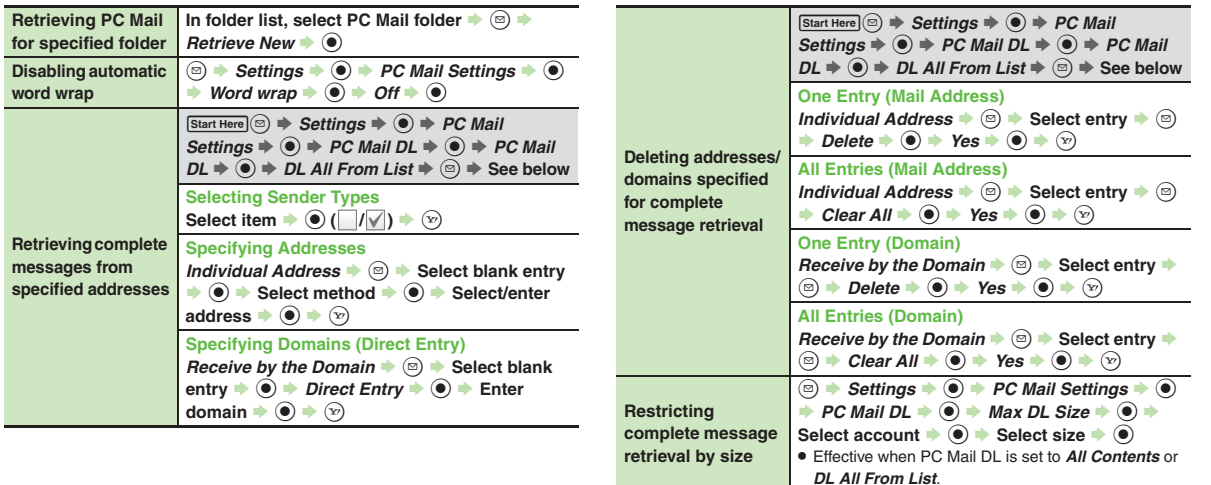

<span id="page-38-4"></span>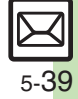

### **SMS Settings**

<span id="page-39-2"></span><span id="page-39-1"></span><span id="page-39-0"></span>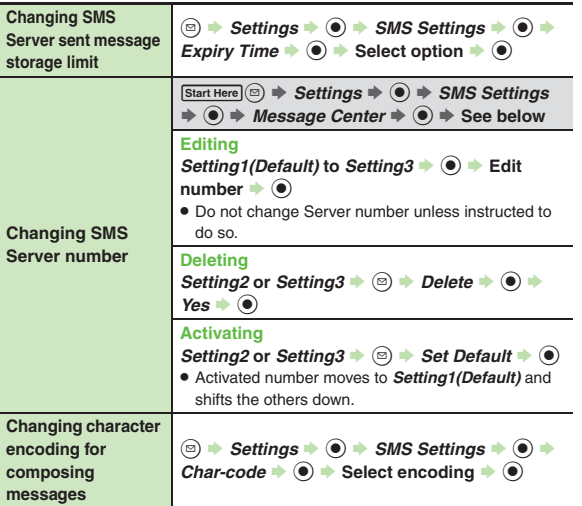

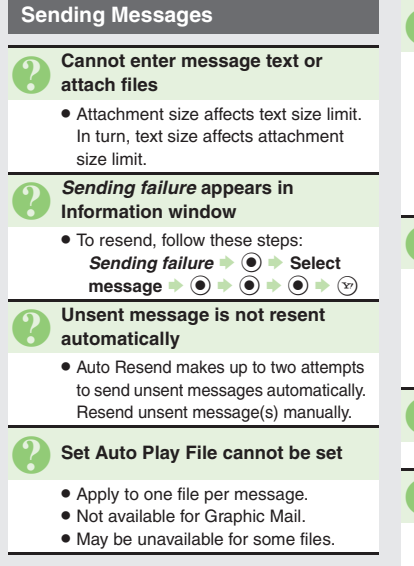

### 3 **Messaging Settings are not applied**

- . Settings are valid for one message, and effective when viewed on compatible handsets/applications.
- . Delivery Report/Priority setting may not be effective when sent to mail addresses.
- . Priority setting does not affect delivery speed.

### 3 **Cannot set Messaging Settings**

. These settings cannot be applied to a message simultaneously (select one): Set Auto Delete, Reply Request, Forward NG, Delete NG, Quiz, Set Auto Play File.

# 3 **Signature is not inserted automatically**

. Not available for SMS.

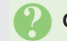

### 3 **Cannot cancel sent messages**

- . Short messages may not be canceled.
- . Set Sent Cancel is available for S! Mail only.

### <span id="page-40-0"></span>**Cannot send PC Mail**

- **Some ISPs require SMTP authentication** setup in addition to Set Receiving setup. Follow these steps to check User Name and Password for SMTP authentication:
	- **a**  $\rightarrow$  Settings  $\rightarrow$  **●** *PC Mail*  $\overline{\text{Setting}}$   $\rightarrow$  **PC Mail Account**  $\Rightarrow$   $\circledast$  Select account  $\Rightarrow$   $\circledast$   $\Rightarrow$ Set Sending  $\bigcirc$  **Sender Auth.**  $\Rightarrow$   $\circledast$   $\Rightarrow$  *SMTP Auth.*  $\Rightarrow$   $\circledast$   $\Rightarrow$  *User* **Name** or *Password*  $\bullet$   $\odot$

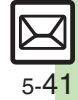

### **Incoming Messages**

- 3 **Handset won't ring or vibrate for some incoming messages**
	- . Handset does not ring or vibrate for messages with Low Priority.
	- . Handset does not ring, vibrate or open Information window for messages filtered as spam.

# 3 **A confirmation requesting a reply appears**

- To reply, choose *Yes* and press **.** Confirmation does not appear for replied messages.
- 3 **Handset won't respond according to Feeling Mail settings**
	- . Responses set in Phone Book take priority.
	- . Feeling Mail settings are disabled when:
	- Sender is saved in Phone Book as Secret entry
	- The message was filtered as spam
	- The message was sorted to a Secret folder

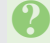

### 3 **Message text appears distorted**

. Follow these steps to change encoding: **[Message Window]**  $\textcircled{a}$   $\blacktriangleright$  *View*  $Setting \bigodot \bigodot$  *Char-code*  $\bigodot$  $\rightarrow$  Select option  $\rightarrow$   $\odot$ 

### **Handling Messages**

- 3 **Cannot move messages into some folders**
	- . To move to Secret folders, unlock temporarily or cancel Secret beforehand.

### 3 **Cannot receive messages**

- $\bullet$  If  $\searrow$  appears, memory is full; delete messages (**[P.5-32](#page-31-0)**).
- . If *out* appears, move to a place where signal is strong.

### 3 **S! Mail is not delivered as sent**

• Recipient must be subscribed to S! Mail, Super Mail or Long Mail. The maximum size of messages/ attachments handsets can receive varies by make and model. Confirm compatibility with recipient handsets.

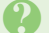

#### 3 **Still images are not delivered as sent**

. Recipient handset may not be JPEG-compatible. Convert JPEG files to PNG.

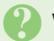

### 3 **Video files are not delivered as sent**

. Send video files to S! Mail- or VGS-compatible SoftBank handsets supporting MPEG-4.

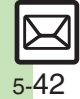